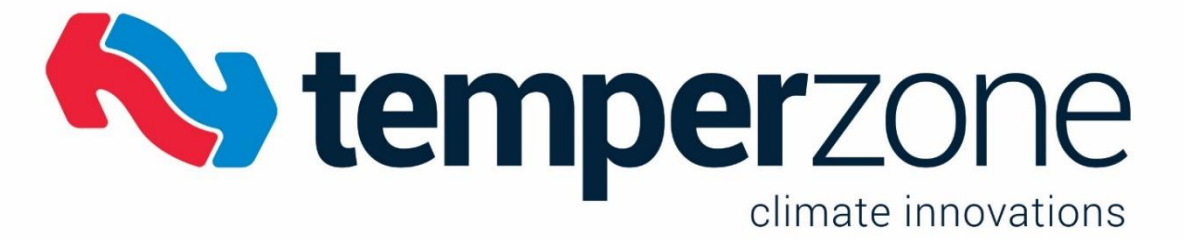

Relevant for model BB3-7101-TZ: Compatible exclusively with the Temperzone UC8

## **Connectors and Indicators** 1

Follow these steps to connect to the BB3-7101-TZ.

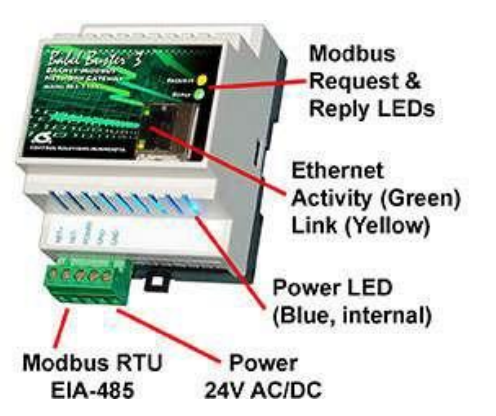

1. Connect power cables:

Apply 12-24VDC or 24VAC to the terminal marked "POWER".

Apply common or ground to one of the terminals marked "GND".

2. Connect a CAT5 cable between the RJ-45 jack on the gateway and your network switch or hub. Note: You may be unable to connect directly to your PC unless you use a "crossover" cable (or your PC

supports auto-MDX, which many newer laptops do).

3. Apply power.

A blue LED inside the case should light, showing power is present.

If the link LED (yellow) on the RJ-45 (CAT5) jack is not illuminated, check your Ethernet cable connections. Both link (yellow) and activity (green) LEDs on the RJ-45 jack will be illuminated solidly for a short time during boot-up. The entire bootup process will take 1-2 minutes, during which time you will not be able to connect with a browser.

Refer to Error! Reference source not found. Error! Reference source not found. for additional de tail pertaining to connections and indicators as well as optional internal jumper settings.

## Opening the Web User Interface 2

The default IP address as shipped is 10.0.0.101. Open your browser and enter "<http://10.0.0.101/>" in the address bar. You should see a page with the "Babel Buster 3 & Temperzone" header as shown below. The model should show "BB3-7101-TZ". From this point, you will find help on each page on the website contained within the product.

If your PC is not already on the 10.0.0.x domain, and you are unable to connect, you may need to temporarily change your computer's IP address to a static IP address "10.0.0.x" where "x" is any number except 101. Your subnet mask should also be set to 255.255.255.0.

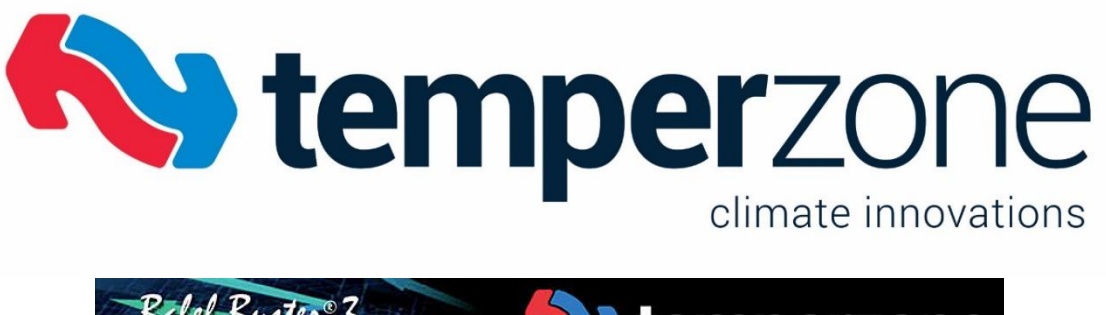

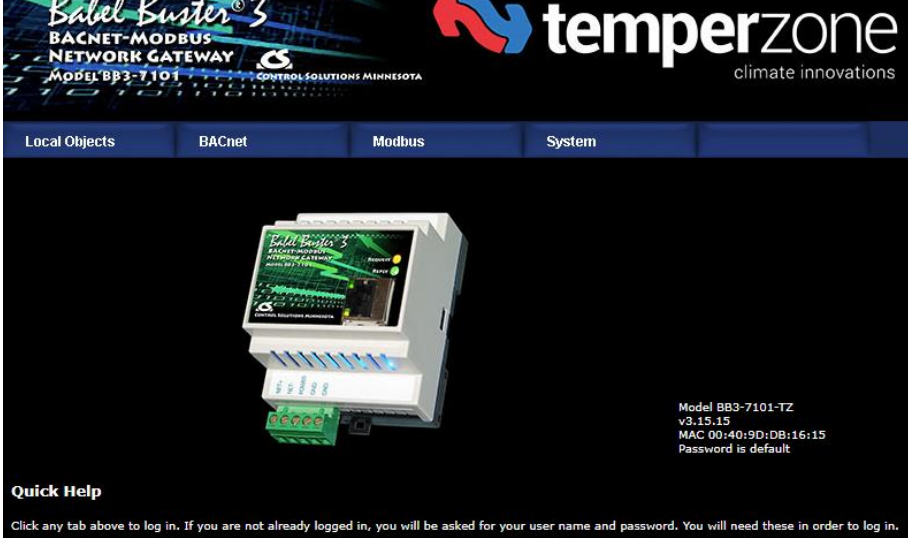

When you click on any of the page tabs such as 'System', you will be asked for a username and password. The only login as shipped is:

Username: **system**

Password: **admin**

## 2.1 Changing the Gateway IP Address

To change the IP address of the gateway, go to the 'System' tab and navigate to the 'Network' page under 'Settings'. The following page should appear.

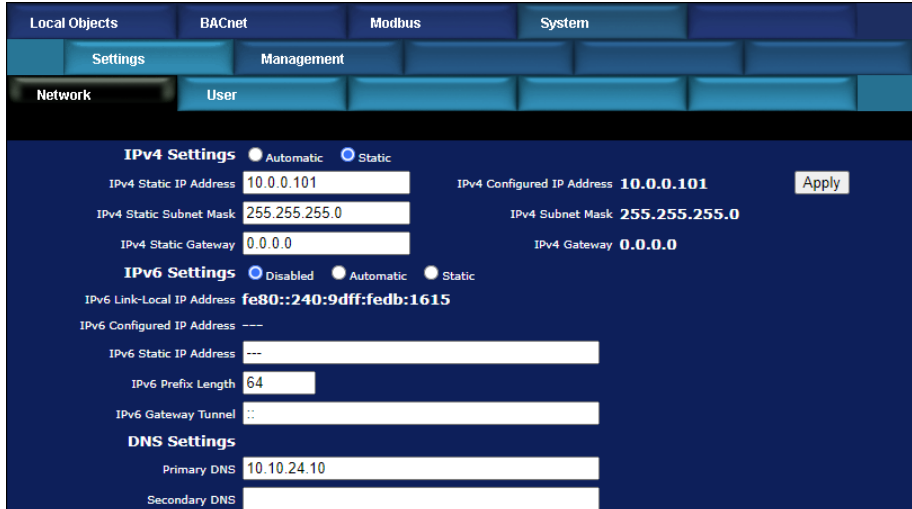

Change the IP address, subnet mask and gateway if applicable. Click Change IP to save the changes. Programming this into flash memory takes around half a minute. The new IP address will only take effect following the next system restart or power cycle.

For more information review the user manual. This can be found on www.temperzone.com under "Temperzone Controllers / Babel Buster 3 BACnet Network Gateway".